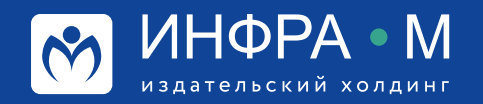

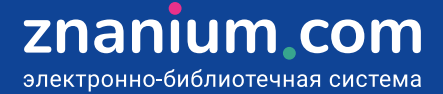

# **Использование ЭБС в дистанционном курсе**

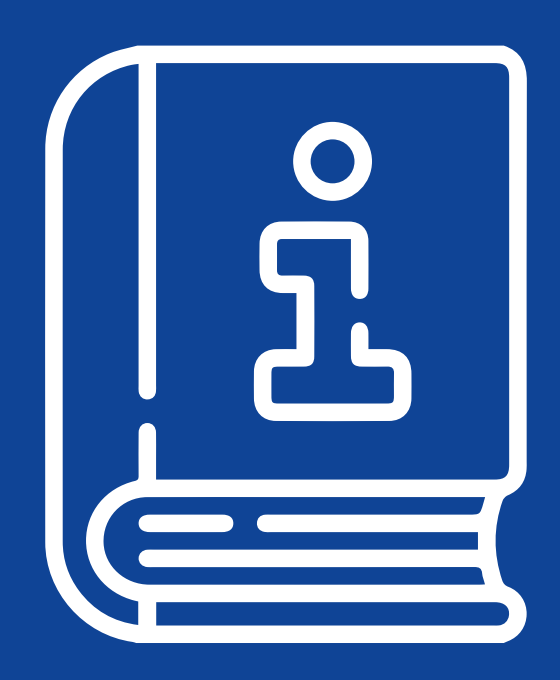

#### **Определение url-ссылки документа**

Ссылка на документ формируется автоматически и определяется несколькими способами.

**Способ 1:** Вы можете сразу **поделиться** ссылкой из открытой карточки документа.

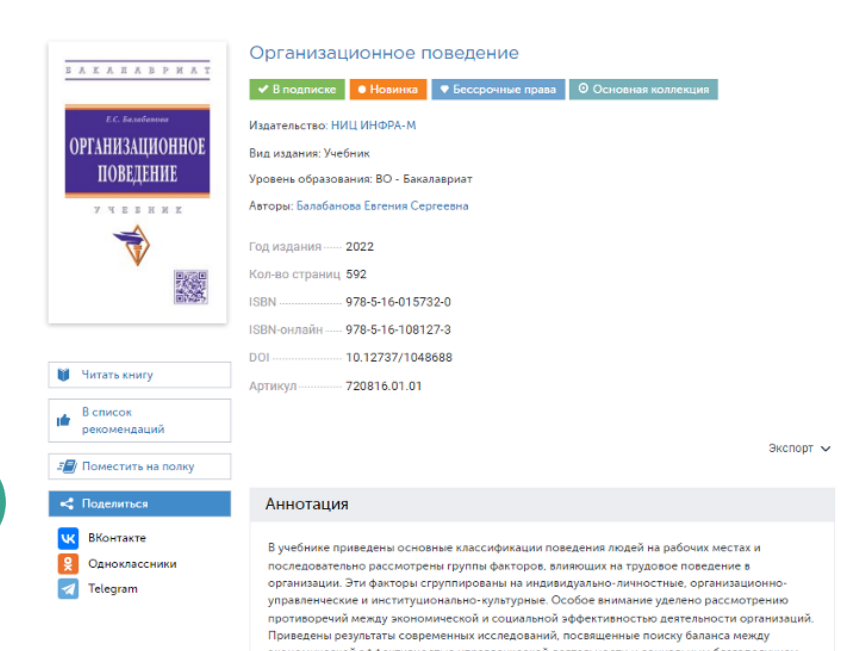

работников. Соответствует требованиям федеральных государственных образовательных<br>стандартов высшего образования последнего поколения. Адресован студентам, обучающ по направлению «Менеджмент», а также студентам-социологам для изучения курсов по направлению «иченеджмент», а также студентам-социологам для маучения курсов<br>«Социология труда» и «Социология управления». Также может представлять интерес для<br>широкого круга читателей, чья профессиональная деятельность

Балабанова, Е. С. Организационное поведение : учебник / Е.С. Балабанова, - Москва : ИНФРА-М. 

 $5 - 16$ 

Библиографическая запись П Скопировать запись

Классификаторы

**Способ 2:** Вы можете **скопировать** ссылку из открытой библиографической записи документа.

**Способ 3:** При чтении документа в ридере: **Шаг 1.** Нажмите сервисную кнопку **[Ссылки на документ]**.

**Шаг 2.** Выберите вкладку «URL документа» и нажмите кнопку **[Скопировать в буфер]**.

**Шаг 3.** Если выставить чекбокс **[на текущую страницу]**, то переход по ссылке откроет документ в ридере на выбранной странице.

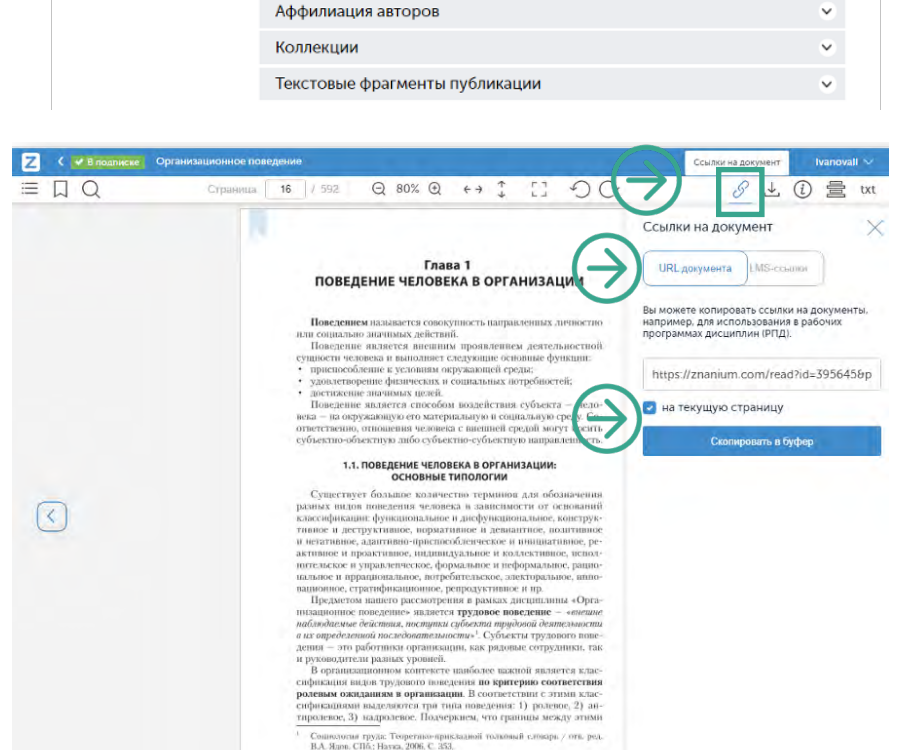

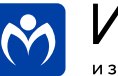

### **Работа с LMS-ссылками**

**Шаг 1.** Нажмите сервисную кнопку **[Ссылки на документ]** и выберите вкладку **«LMS-ссылки»**.

**Шаг 2.** Установите **диапазон страниц**, на который будет осуществляться переход по создаваемой lms-ссылке.

**Шаг 3.** Нажмите кнопку **[Создать и скопировать в буфер].**

Все lms-ссылки, когда-либо созданные Вами в ЭБС, хранятся в разделе **МОЙ ZNANIUM** на вкладке **LMS-ссылки**.

Любая lms-ссылка является рабочей в течение **текущей** подписки на документ, на который она ссылается.

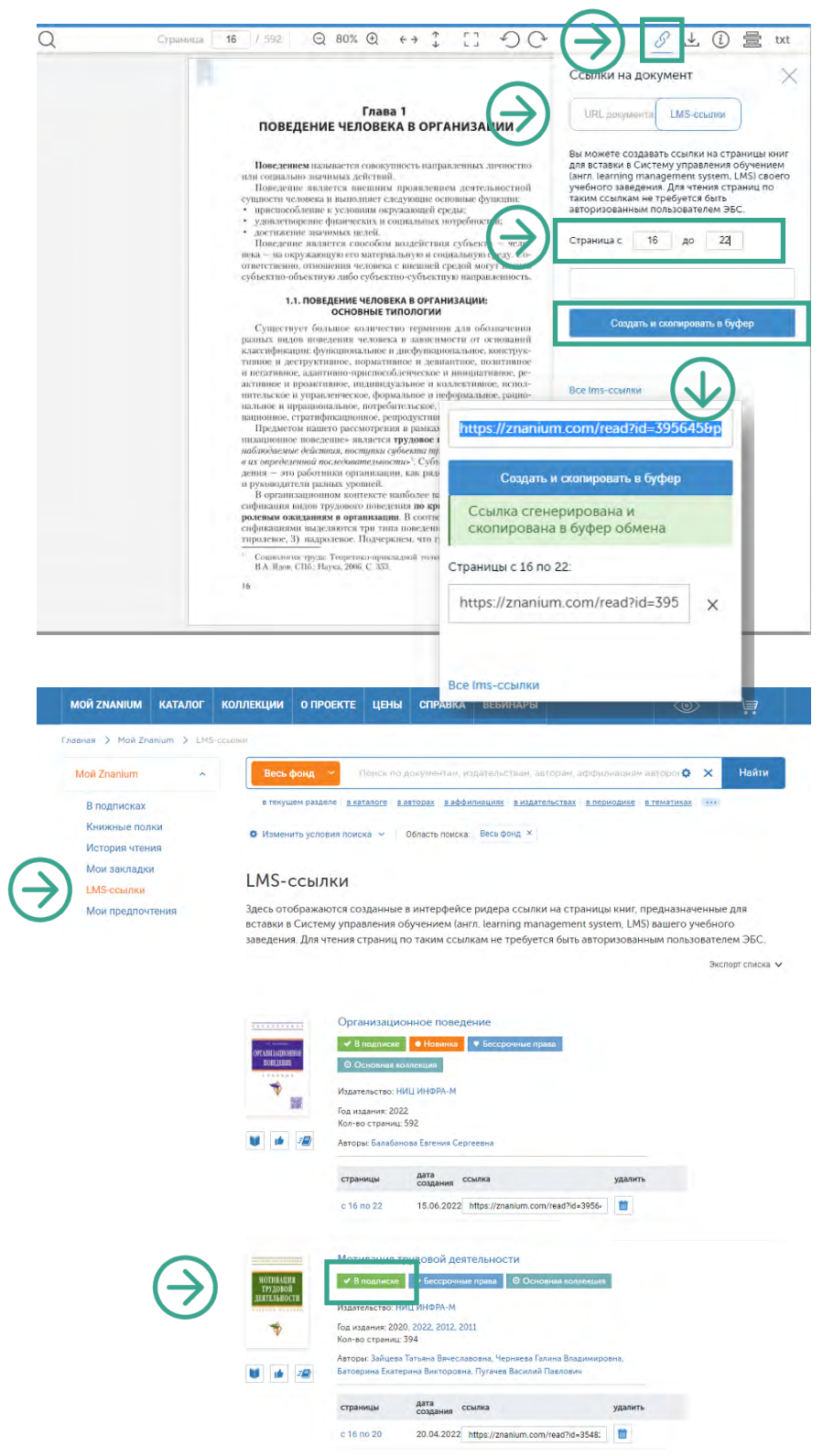

Вы можете также посмотреть видеоинструкцию

**Создание ссылок для LMS**

<https://znanium.com/help/teacher-lms-video>

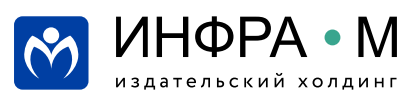

znanium.com электронно-библиотечная система **ВНИМАНИЕ!** В Moodle-систему Вашего учебного заведения должны быть установлены программные модули ЭБС Znanium, обеспечивающие интеграцию с Moodle (см.<https://znanium.com/integrations/moodle>).

**Шаг 1.** В режиме редактирования Вашего Moodle-редактора выбирайте опцию **«Добавить элемент или ресурс».**

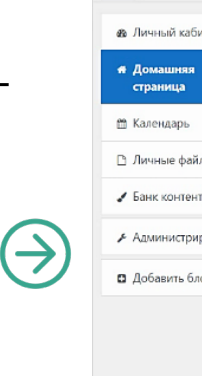

**Шаг 2.** Во всплывающем окне **[Ресурсы]** выбирайте и добавляйте элемент **«Книга из ЭБС Znanium».**

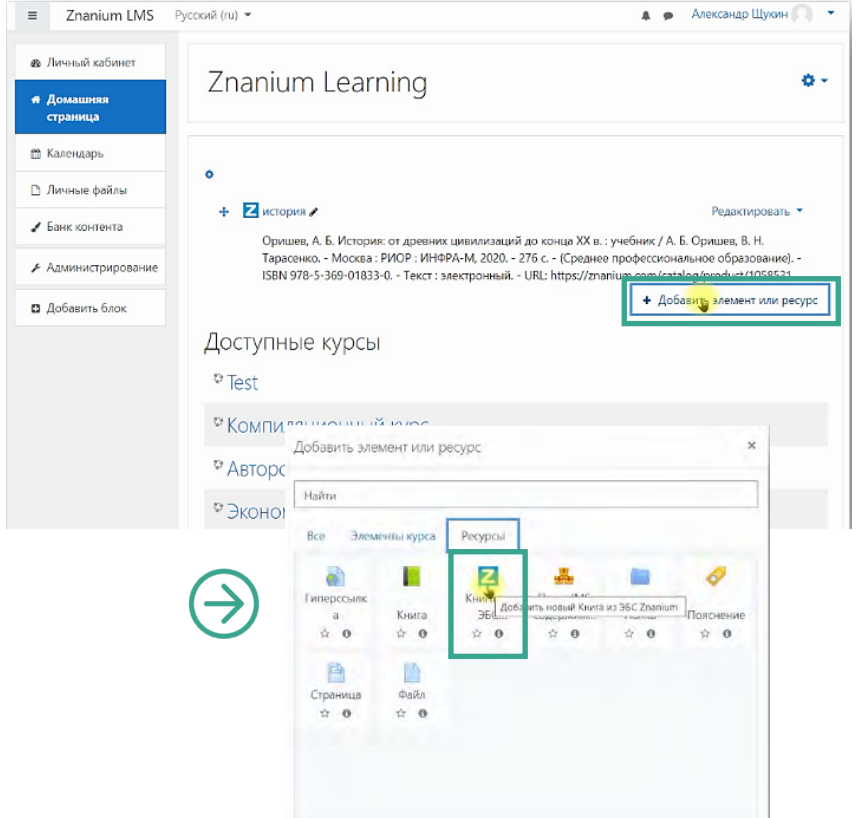

**Шаг 3.** В поле **«Публикация»** нажимайте кнопку **[Выбрать]** и во всплывающем окне вводите поисковый запрос, например, **бухгалтерский учет**.

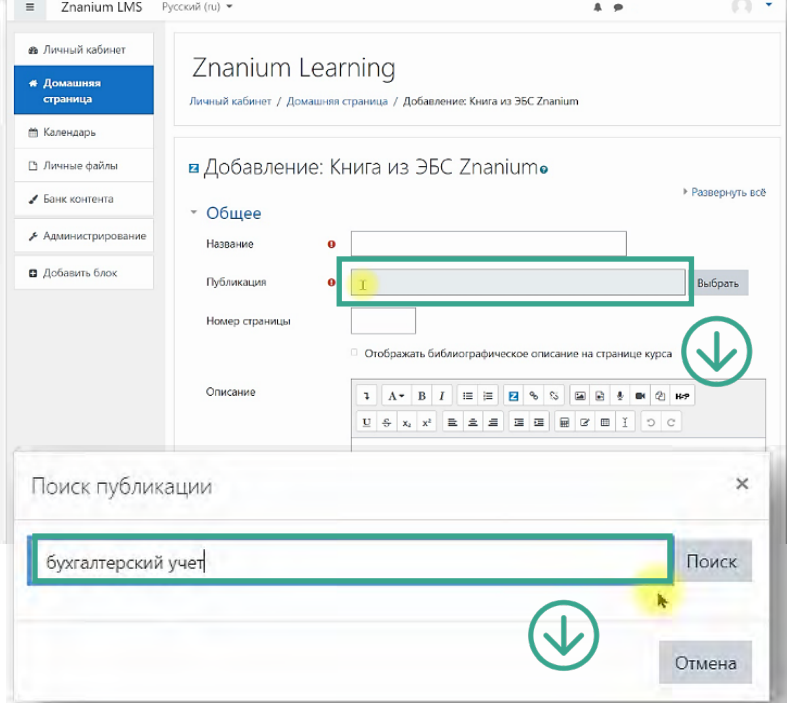

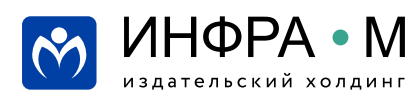

znanium com электронно-библиотечная система

# **Работа с ресурсами ЭБС в Moodle-редакторе**

**Шаг 4.** В списке найденных документов выбирайте нужный для дальнейшей работы, например, **Бухгалтерский учет**: учебник / под ред. проф. В.Г. Гетьмана.

**Шаг 5.** В поле **«Название»** введите название для ссылки на выбранный документ, которое будет использоваться в Вашем онлайн-курсе, например, **Гетьман «Бухгалтерский учет».**

Если указать **«Номер страницы»,** то документ по ссылке откроется в ридере ЭБС Znanium на данной странице.

#### **Сохраните** результат.

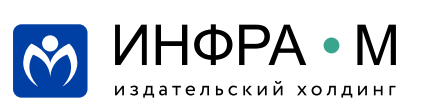

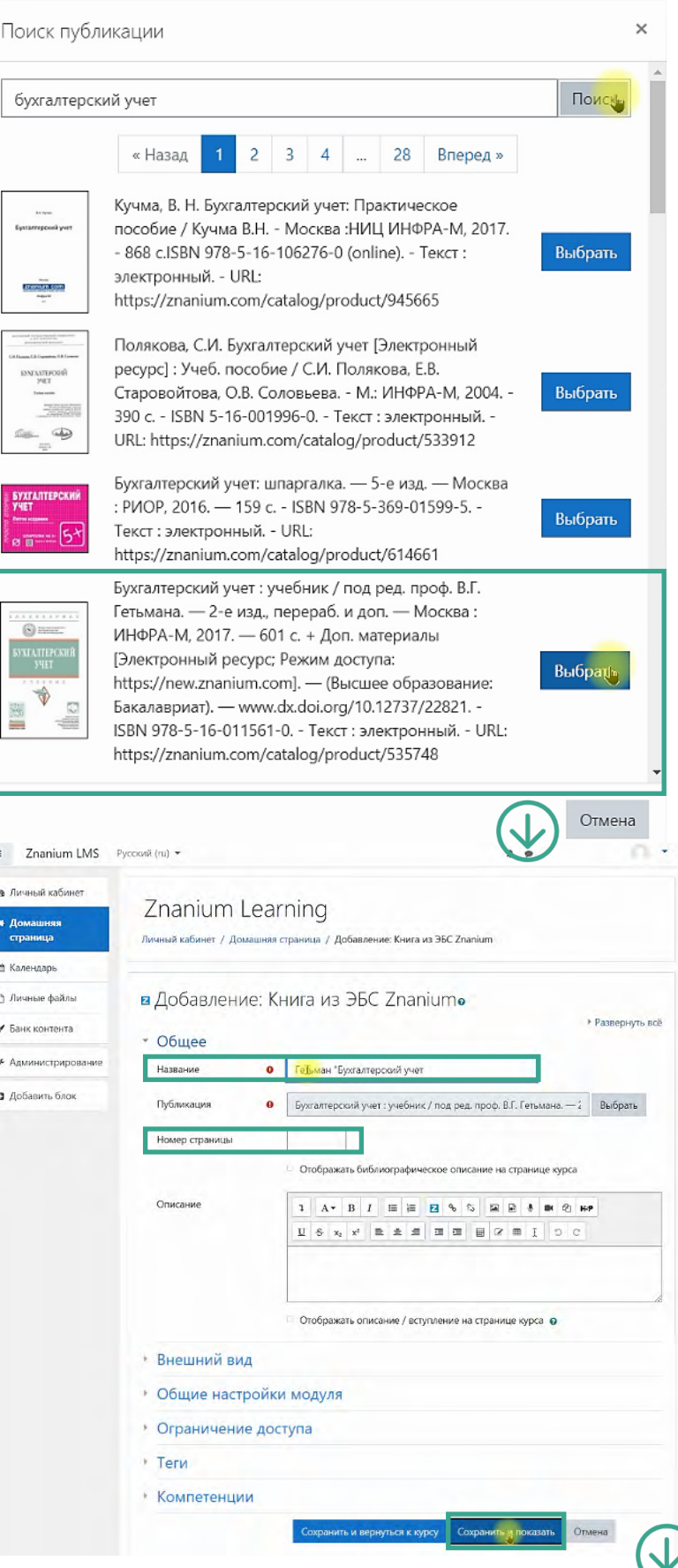

znanium com электронно-библиотечная система

# **Работа с ресурсами ЭБС в Moodle-редакторе**

Вы можете поместить в свой курс **весь документ целиком**, как элемент основной или дополнительной литературы.

Также при чтении документа, открытого из своего Moodle-редактора, Вы можете тут же **создавать lms-ссылки** на страницы документа и сразу размещать их в своём онлайн-курсе, как **гиперссылки**.

**Шаг 1.** В режиме редактирования Вашего Moodle-редактора выбирайте опцию **«Добавить элемент или ресурс».**

**Шаг 2.** Во всплывающем окне **[Все]** выбирайте и добавляйте элемент **«Гиперссылка».**

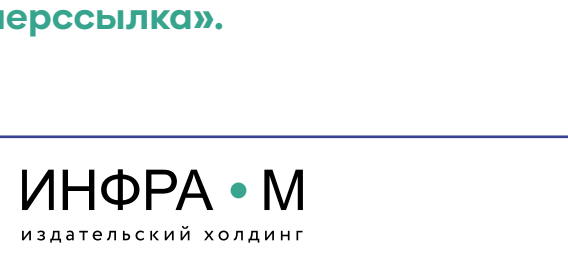

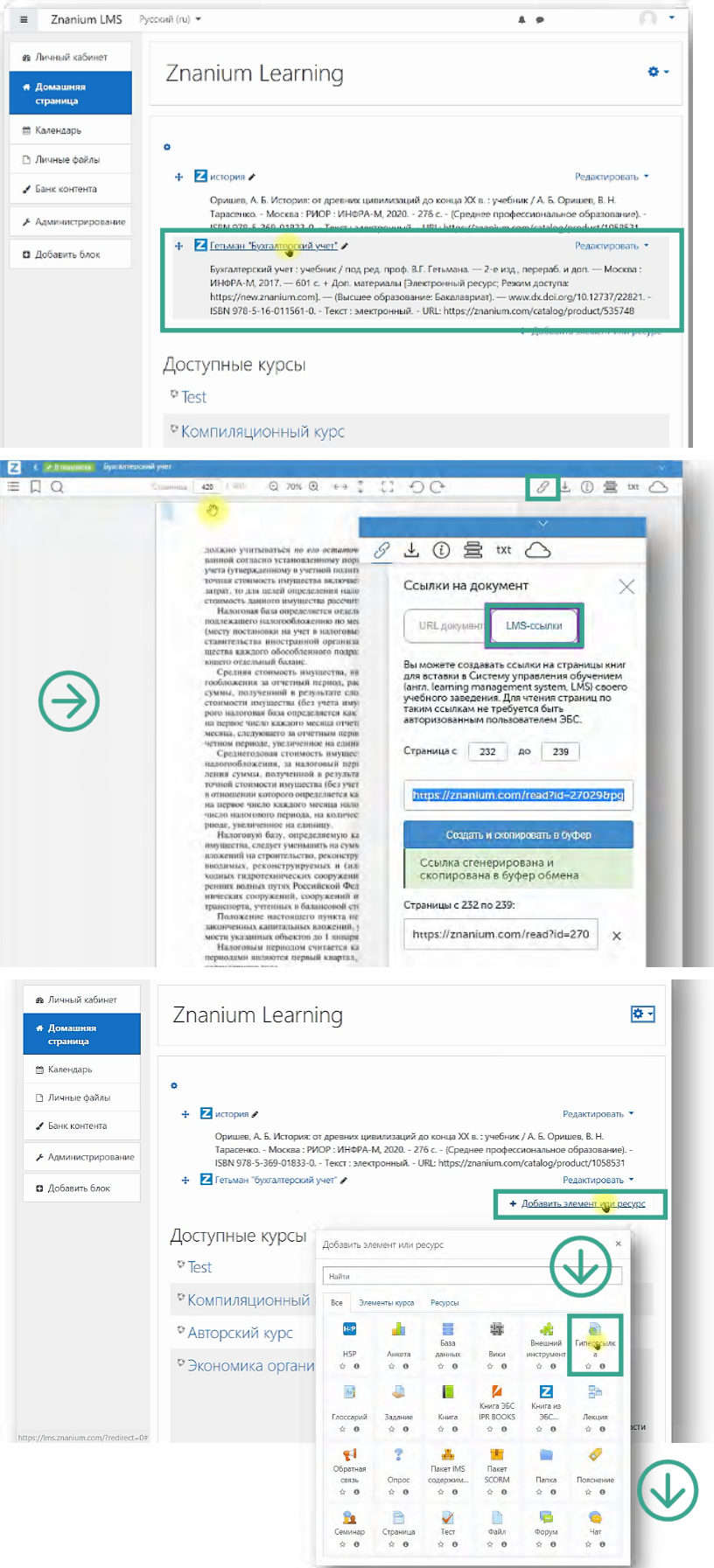

znanium.com электронно-библиотечная система

## **Работа с ресурсами ЭБС в Moodle-редакторе**

**Шаг 3.** В поле **«Название»** введите название гиперссылки, а в поле **«Адрес (URL)»** скопируйте из буфера обмена адрес созданной lms-ссылки.

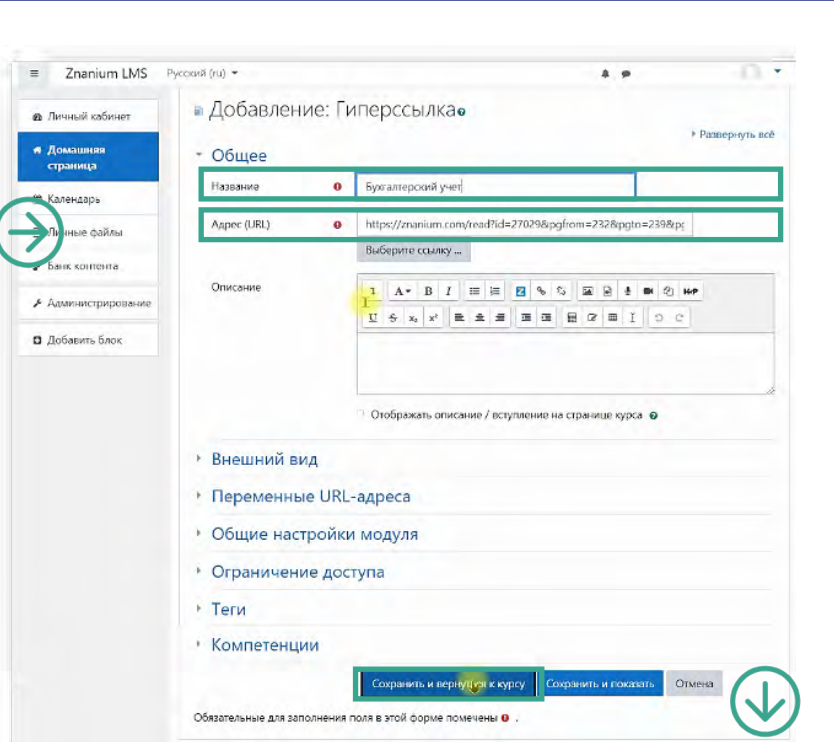

**Сохраните** результат.

Материалы созданных Вами **элементов онлайн-курса** будут доступны для чтения всем пользователям Вашего курса, пока не истечет срок подписки организации на используемые документы ЭБС Znanium.

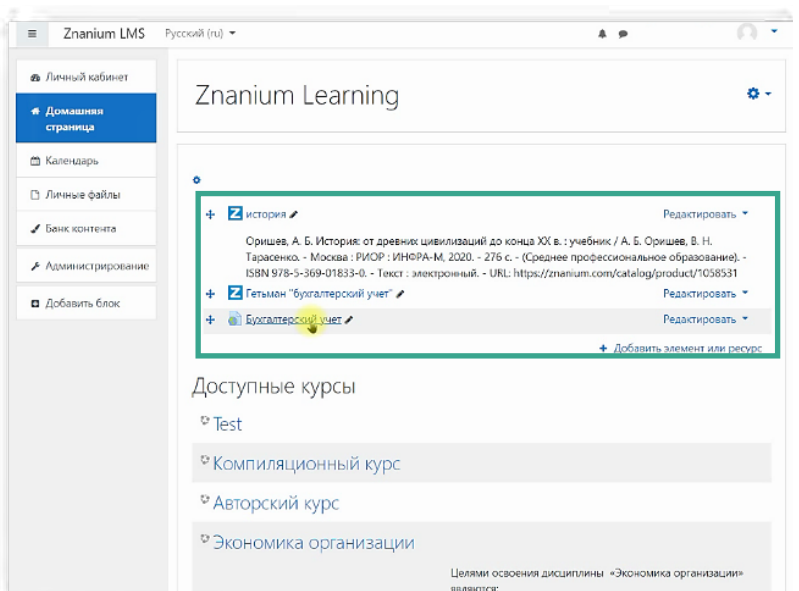

Вы можете также посмотреть видеоинструкцию **Работа с ресурсами ЭБС в Moodle-редакторе** <https://znanium.com/help/teacher-moodle-video>

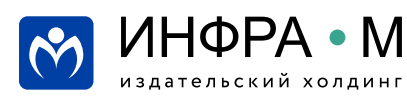

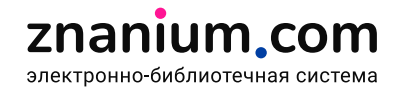

**В следующих рассылках:**

# **Использование ЭБС в научной работе**

**• поиск книг по аффилиации авторов • Discovery Znanium: углубленный поиск литературы • Discovery Znanium: проверка работ на плагиат и научность изложения • Discovery Znanium: тематический анализ публикационной активности**

# **Эффективное чтение в ЭБС**

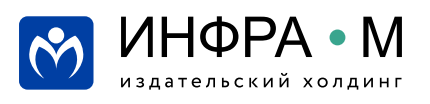